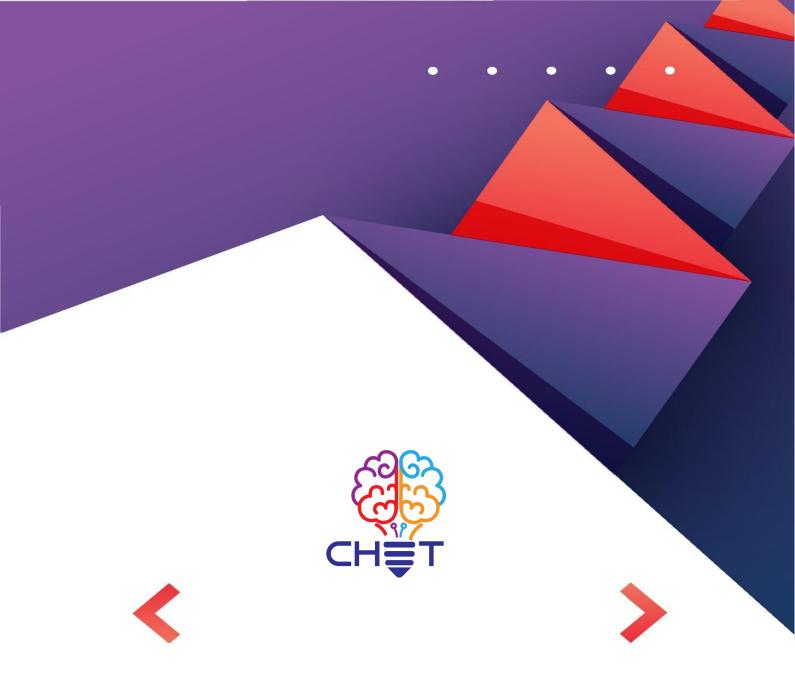

# CHET PLATFORM NAVIGATION INSTRUCTIONS

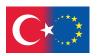

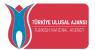

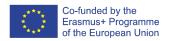

#### **HOME PAGE**

- Learn about creativity in teaching
- Demonstration of the courses and methods
- ⇒ Click on the button ⇒ Introduction to Creativity

(3 courses)

**⇒ Click on the button ⇒ Creativity and Technology in** 

teaching

(4 Courses)

**⇒ Click on the button ⇒ Creativity Toolkit** 

(31 Courses)

- **⇒ Navigate in every lesson by clicking the button ⇒ Details**
- ⇒ If you want to get a certification

Click on the button ⇒ Take the Exam

## <u>Important Info</u>

You need to register at the platform in order to proceed with the exam & get a certification

#### **ABOUT US**

• Introduction of CHET Consortium

#### **COURSES**

Classification & Indexation of the 32 courses

You can view the courses with the features you want by using the filters

**Click the different options of the Categories** 

**⇒ Technique Category** 

or/and

**⇒ Phase of the Creativity Process** 

or/and

**⇒ Group / Individual Activity** 

or/and

**⇒** Size of the Group

or/and

**⇒ Type of Activity** 

or/and

**⇒ Duration of the Application of the Technique** 

or/and

**⇒ Digital or Face to Face** 

or/and

**⇒ Type of Class** 

Click on the button ⇒ Search

or

Click on the button ⇒ Reset and start all over again

### **NEWS**

Choose one of the following options:

- Leaflets
- Multiplier Events
- Newsletters

#### **RESOURCES**

• IO1- CHET Curriculum Design and Development details

## **Exercises / Questions for Piloting**

- 1. Create your own Credentials (Username & Password) to enter the platform
- 2. Read any course from the "Introduction of Creativity" module
- 3. Read any course from the "Creativity and Technology in Teaching" module
- 4. Take the exam for each course
- 5. Did you get the certification? If you fail, try again until you get it.
- 6. Find and read courses concerning creativity methods
- 7. Use the indexation mechanism to gather all the courses with the following characteristics:
  - Type of class "practice based"
  - Creativity techniques for problem solving
  - Digital/online
  - Individual Activity
- 8. Reset the indexation (from reset Button) and try again with more options
- 9. From our news section, get informed about our Multiplier Events / leaflet / Newsletter